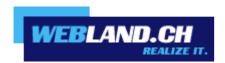

# Contacts Synchronisation (CardDAV)

Manual

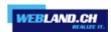

# **Table of Contents**

Requirements

**Subscription with Webland AG** 

**CardDAV Account** 

**CardDAV Account Data** 

**Configure CardDAV Account** 

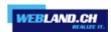

# Requirements

Check for the following elements prior to configuring a CardDAV account:

# **Subscription with Webland AG**

A CardDAV account can only be used in connection with subscriptions to the following services from Webland AG:

### **SmartSync®** or **Hosted-Xchange**

Depending on the type of account, a different range of functions will be available.

You can find more information about Webland AG's services on our website.

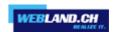

# CardDAV Account

### **CardDAV Account Data**

To add a new CardDAV account to your Contacts, the server address must be identified:

Log in to the System Configurator on our website using your customer or domain data:

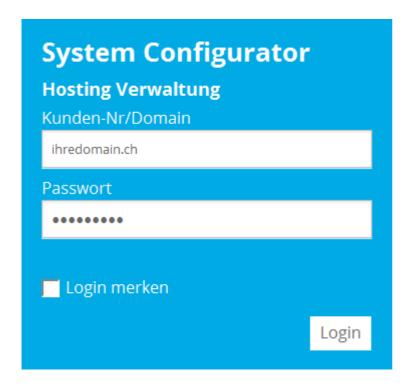

Select E-Mail / Xchange:

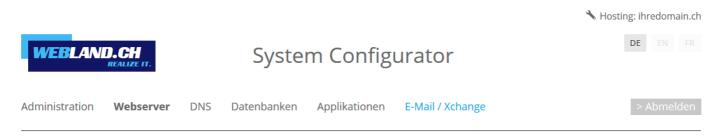

Copy the server address under **Server information SSL** -> **Xchange Server (ActiveSync)** into the clipboard.

Xchange Server (ActiveSync): ms3xas.webland.ch

### Note:

This is an example. In your case, the server address may also be ms1xas.webland.ch or ms2xas.webland.ch. This depends on which mail server (ms1-ms14) your mail hosting is set up on.

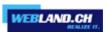

# **Configure CardDAV Account**

To add a new CardDAV account to your contacts, proceed as follows:

Open your **Contacts** on your Mac.

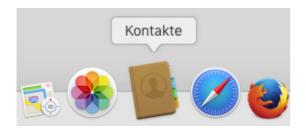

In the main menu select Add account.

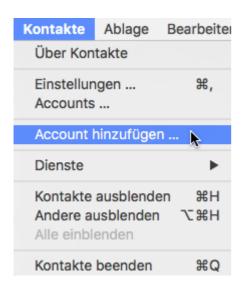

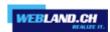

Select Other contact account and click on Next.

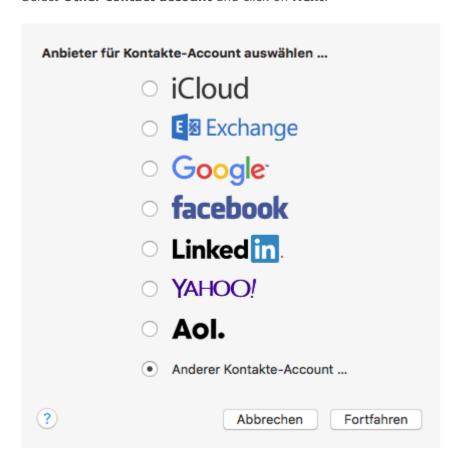

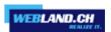

Now select **CardDAV** and the Account Type **Manual**.

Enter your e-mail address under Username in the form: youraccount\$yourdomain.ch

Attention: Enter the \$-sign instead of the @-sign!

Under Password, enter the **password** that you assigned to the account.

Under the Server Address add the content from the clipboard in the form **ms3xas.webland.ch** (replace ms3 with your actual mail server name) and add the character sequence **:443** (SSL Port) to the end.

The Server Address should now have the form **ms3xas.webland.ch** (replace ms3 with your actual mail server name).

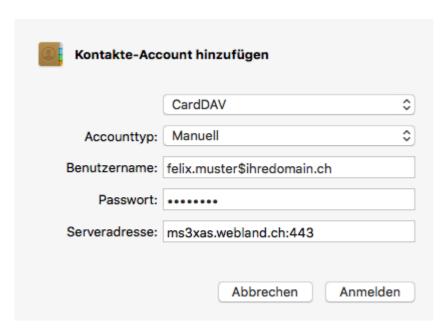

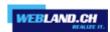

You will now see the new CardDAV account in your Contacts.

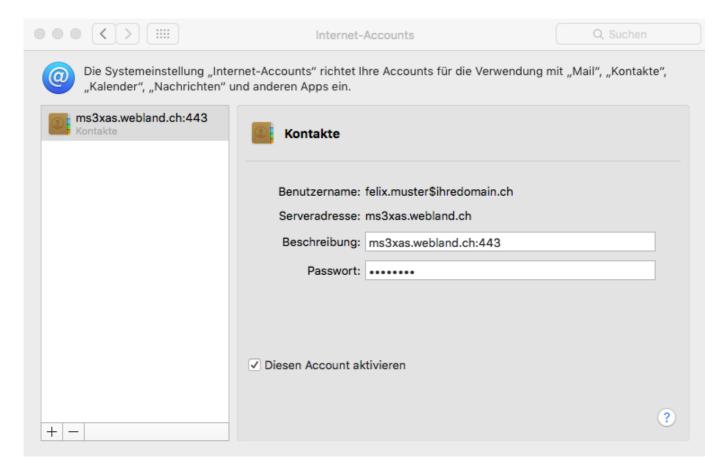

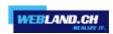

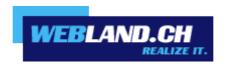

Copyright © Webland AG